L'accesso alle risorse biomediche online ed ai servizi della Biblioteca di Medicina per i dipendenti dell'Azienda Ospedaliero Universitaria di Parma

# **Guida all'accesso alle risorse ed alle funzioni di download e stampa degli articoli**

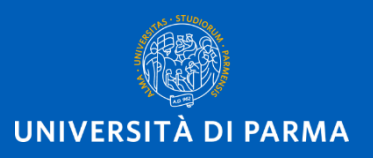

## Questa GUIDA serve per sapere:

- 1. Come **accedere** alle **banche dati** ed ai **periodici elettronici**
- 2. Come effettuare il **download** e la **stampa** degli articoli
- 3. Come fare il **copia-incolla**
- 4. Chi **contattare** in caso di **problemi**

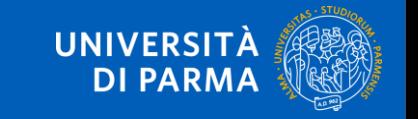

## COME accedere alle risorse online?

Collegati a <https://vdiamm-gw.unipr.it/portal/> e

clicca su Vmare Horizon HTML Access

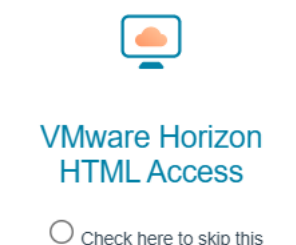

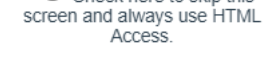

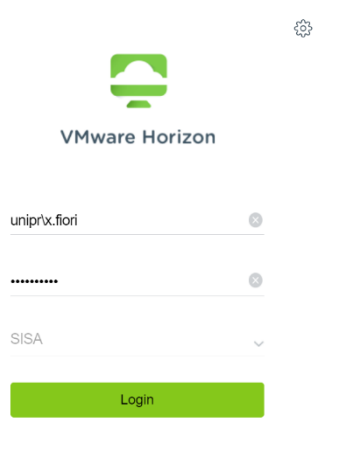

Inserisci il nome utente (formato breve) che hai ricevuto nella mail che ti comunicava l'assegnazione del ruolo e la password che hai scelto e clicca su Login

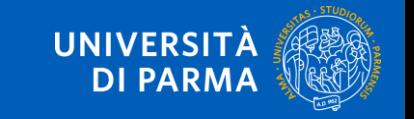

## COME accedere alle risorse online?

Quando compare questa schermata, clicca sull'icona Google Chrome per accedere alla pagina web dedicata alle banche dati accessibili da parte del personale accreditato dell'AOU

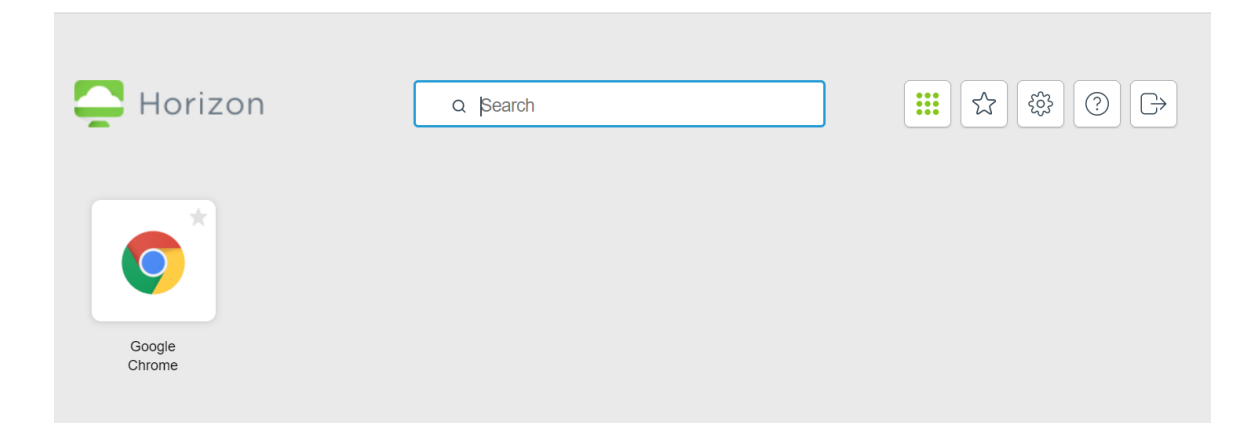

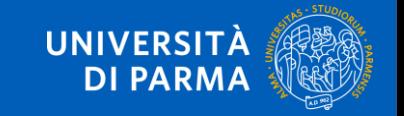

## COME accedere alle risorse online?

Sei a destinazione! Per nascondere la colonna di sinistra, clicca sulle tre

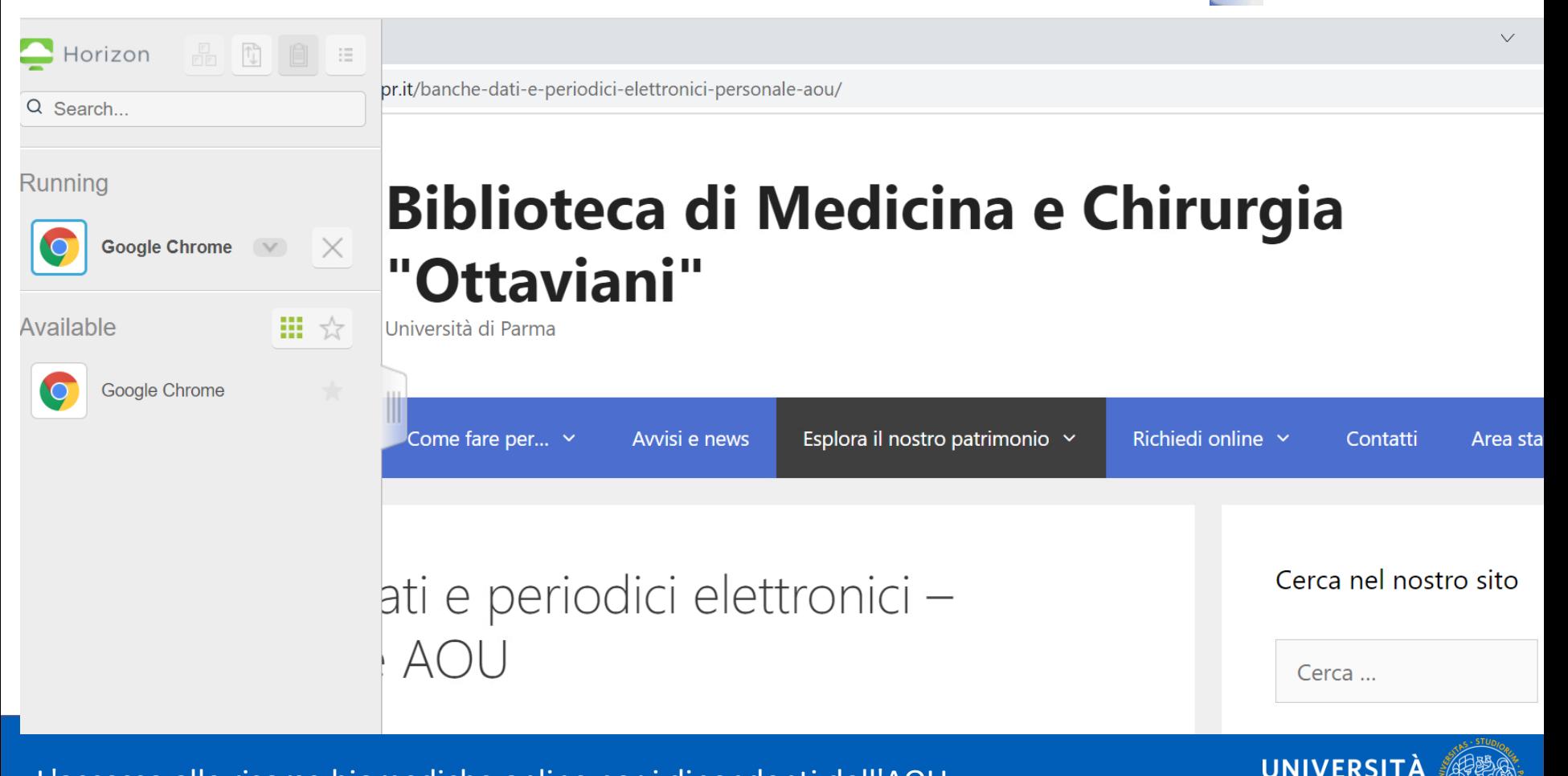

**DI PARMA** 

## Come effettuare il download, la stampa, il copiaincolla degli articoli

Le banche dati sono accessibili attraverso un browser «virtuale» e, per questa ragione, quando si scarica un articolo, il download non è immediatamente disponibile sul proprio Pc.

Per scaricare gli articoli sul proprio Pc, per stampare o per effettuare operazioni di copia-incolla di parti di testo è necessario seguire le procedure illustrate di seguito.

Ci sono due modi per scaricare il PDF degli articoli sul proprio Pc:

- **1. sul proprio PC**: utilizzando la funzione download del browser virtuale (senza cloud)
- 2. nel proprio **spazio cloud personale**

### Download e stampa senza cloud

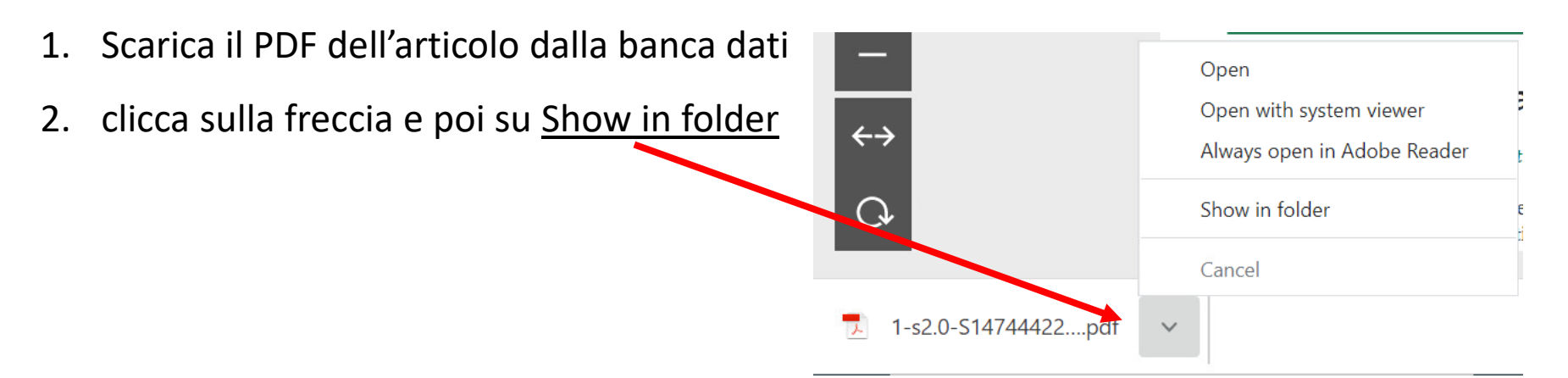

3. Si aprirà una schermata di download (stai scaricando nel browser locale)

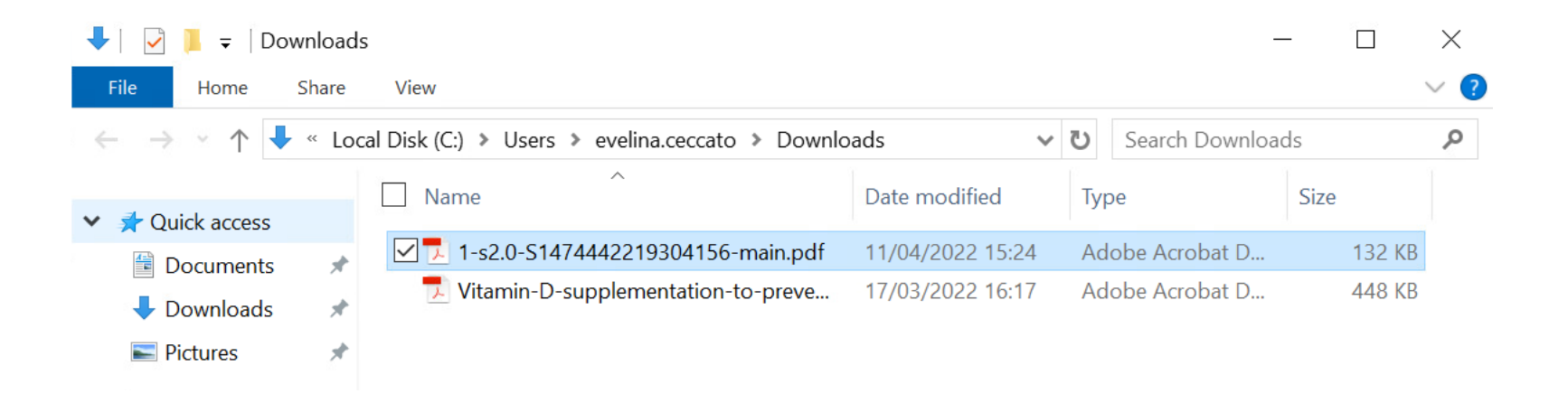

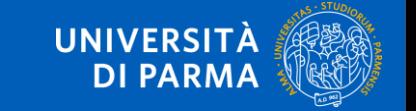

### Download e stampa senza cloud

- 4. Riapri il pannello di sinistra cliccando sulle tre lineette
- 5. Clicca sull'icona Open file transfer panel
- 6. Segui le istruzioni che compaiono a schermo

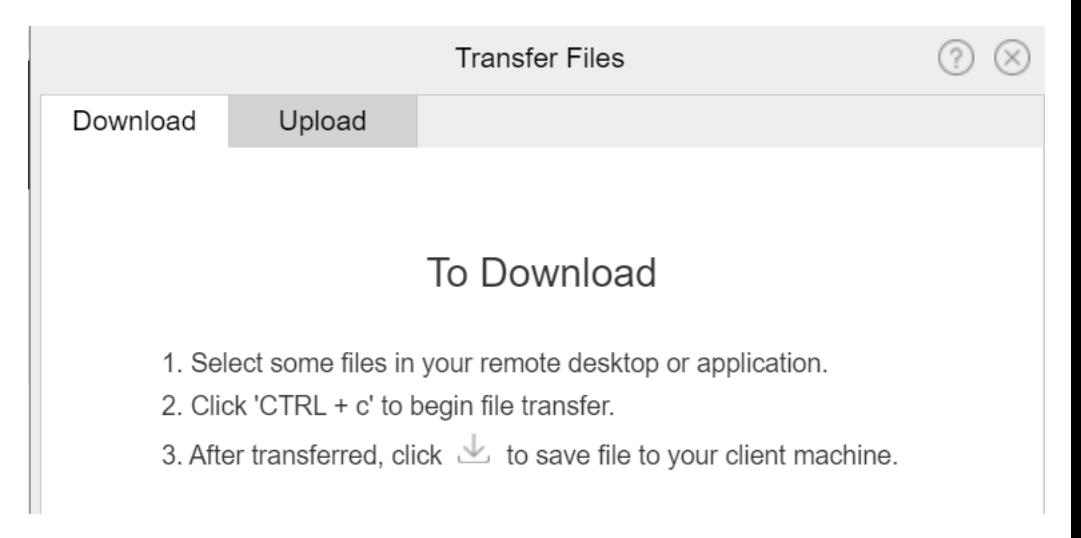

 $\overline{\mathbb{E}}$  ,  $\overline{\mathbb{I}}$ 

 $\blacksquare$  Horizon

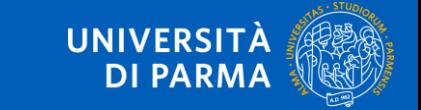

### Download e stampa senza cloud

- 7. Seleziona il/i file che vuoi copiare e digita la combinazione CTRL+C
- 8. Clicca sull'icona di download

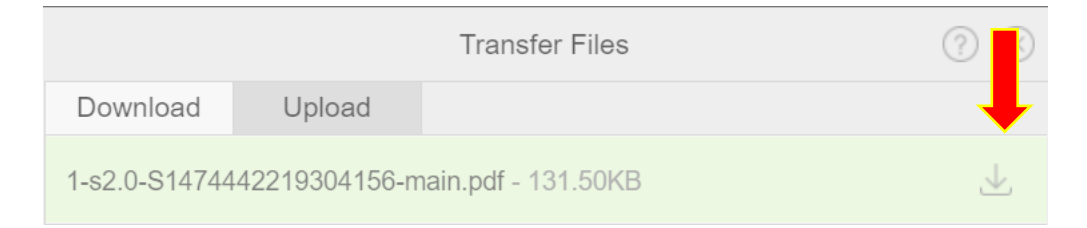

9. Salva il file sul tuo Pc selezionando la cartella desiderata (oppure salva

automaticamente nella cartella Downloads del tuo Pc)

10. Ora il file è sul tuo Pc locale

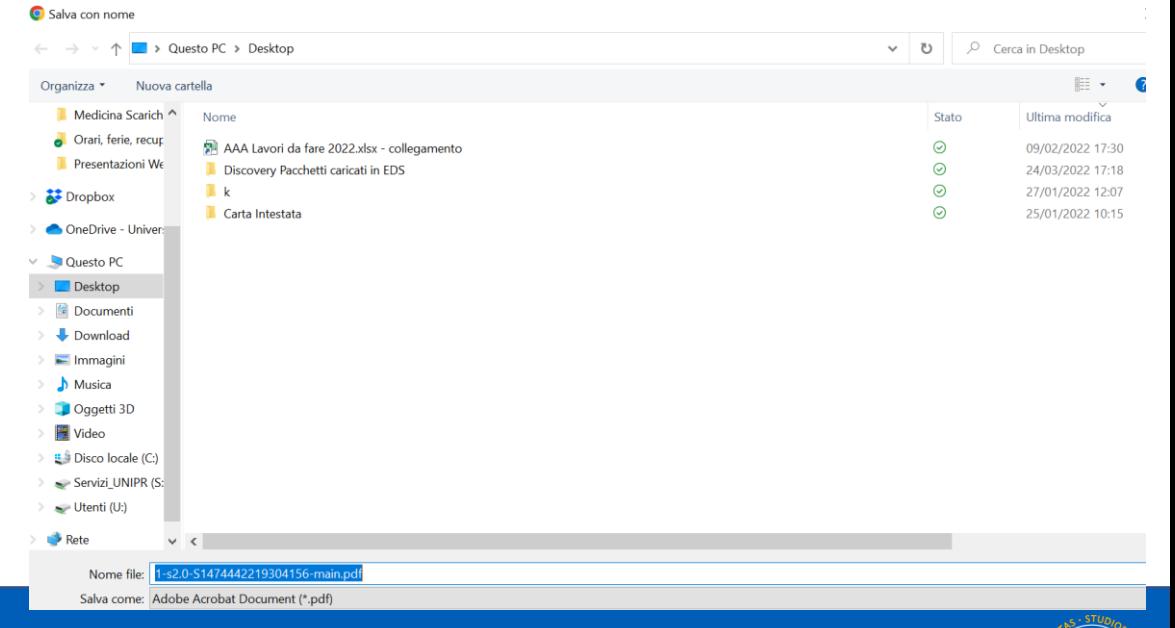

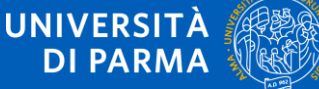

### Download e stampa senza cloud ATTENZIONE

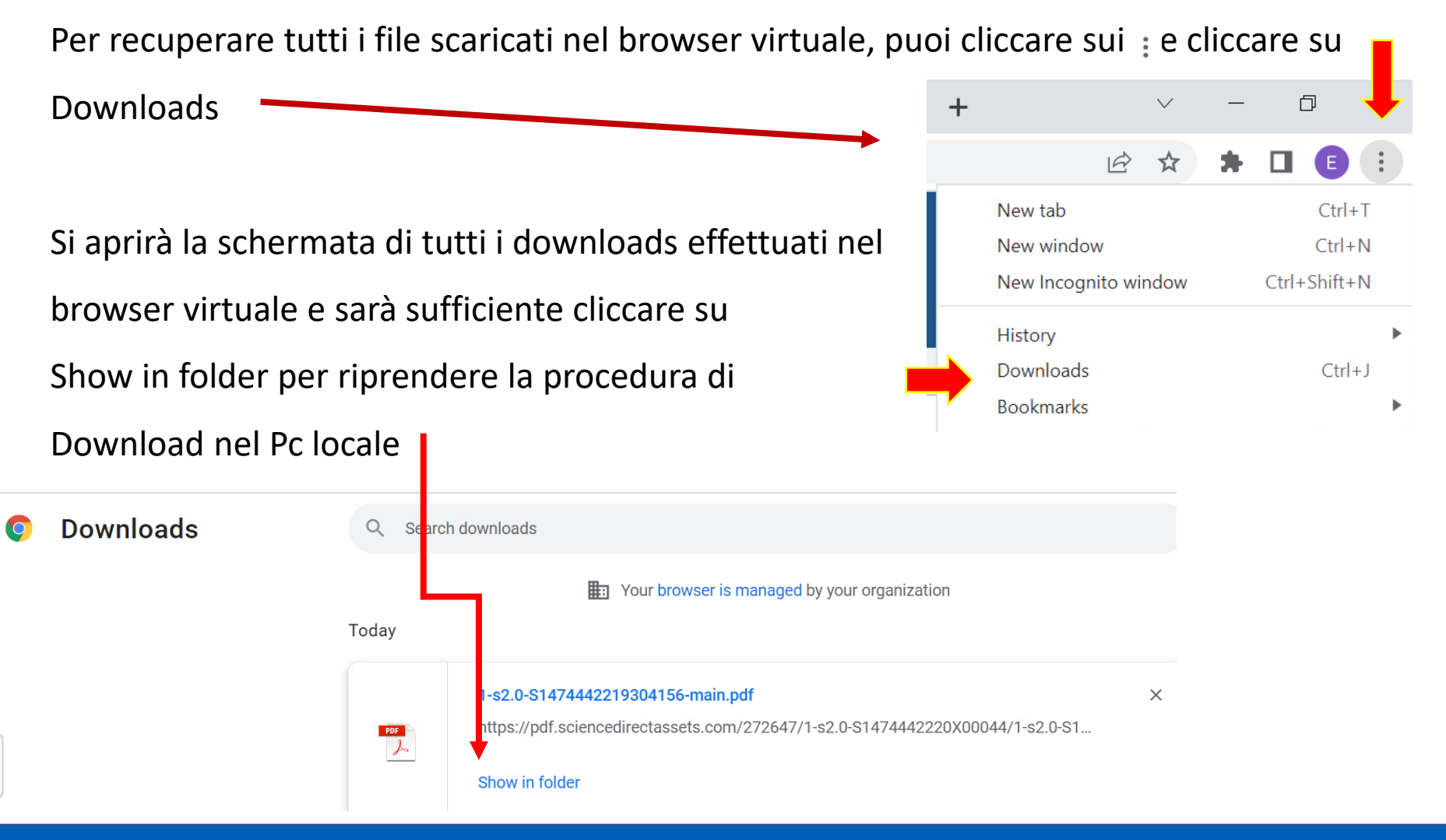

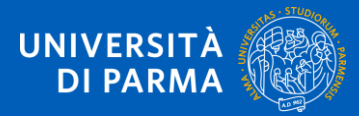

### Download e stampa nel cloud

È possibile salvare gli articoli scaricati nel proprio **spazio di archiviazione cloud** al quale si può accedere sia dal desktop virtuale che dal proprio Pc in ospedale, a casa, in studio.

Se non disponi di uno spazio cloud, puoi ottenerlo attraverso uno dei tanti servizi, anche gratuiti, a disposizione. Tra i più noti:

Dropbox :<https://www.dropbox.com/>

Google Drive : [https://www.google.com/intl/it\\_ALL/drive/download/](https://www.google.com/intl/it_ALL/drive/download/) (già disponibile per chi ha un account gmail)

OneDrive : <https://www.microsoft.com/it-it/microsoft-365/onedrive/online-cloud-storage>

Icloud : <https://www.icloud.com/> (collegato all'ID Apple)

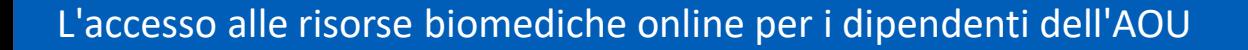

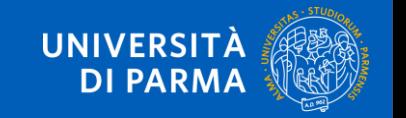

#### COME collegarsi al proprio cloud?

1. Per collegarti al tuo spazio cloud, dopo essere entrato in VDI, apri un'altra finestra del browser e digita l'indirizzo del proprio servizio cloud (OneDrive, Dropbox, Google Drive, etc.)

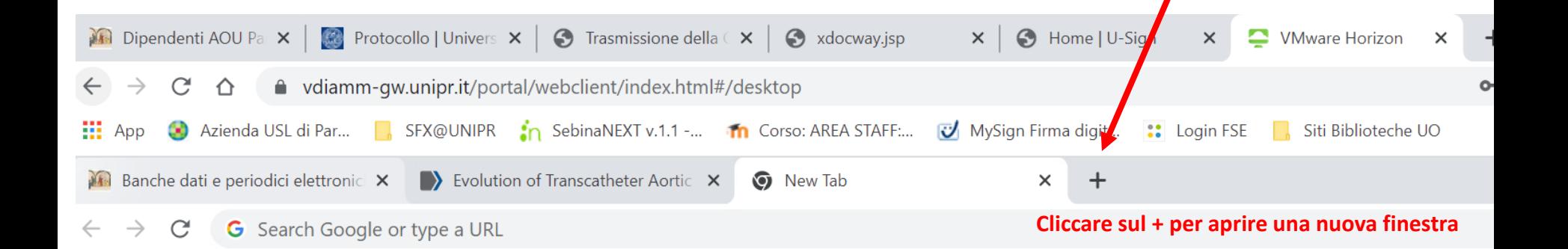

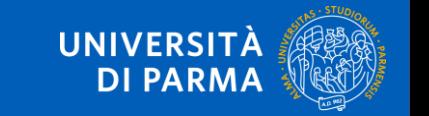

#### COME collegarsi al proprio cloud?

2. Digita l'indirizzo del tuo servizio cloud (OneDrive, Dropbox, Google Drive, etc.)

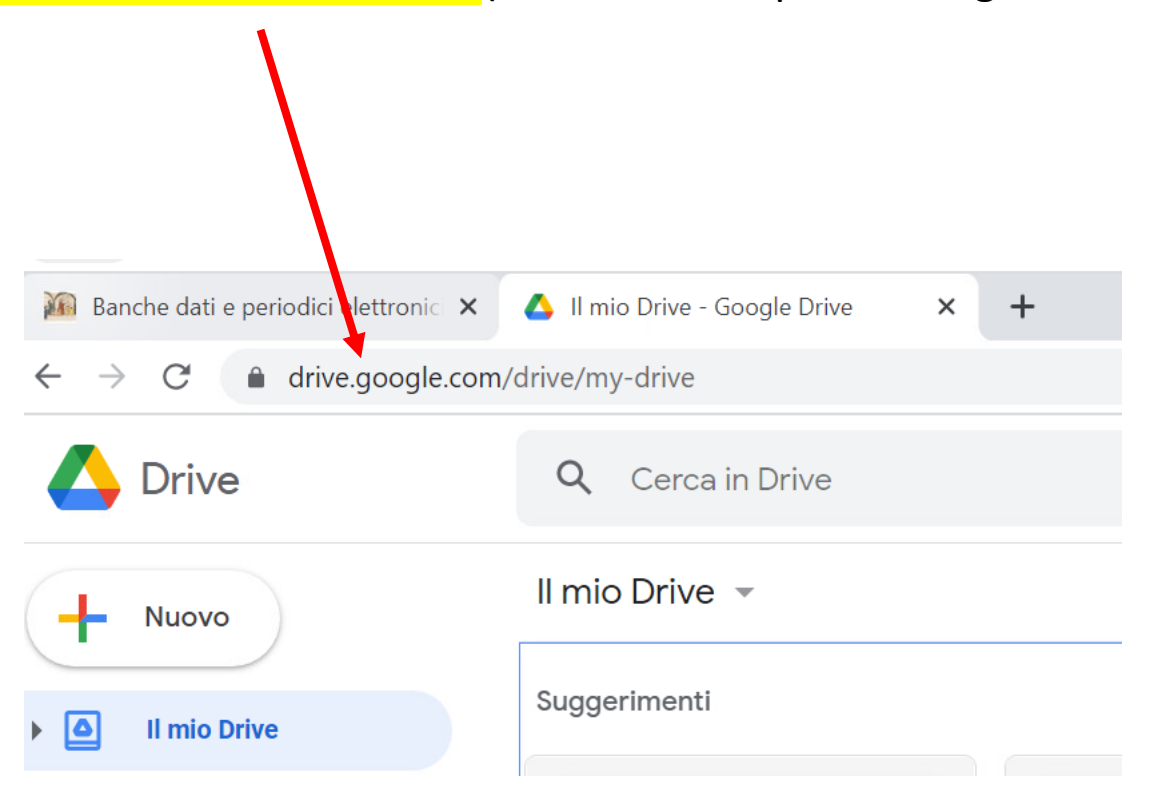

UNIVERSITÀ **DI PARMA** 

### Download e stampa nel cloud

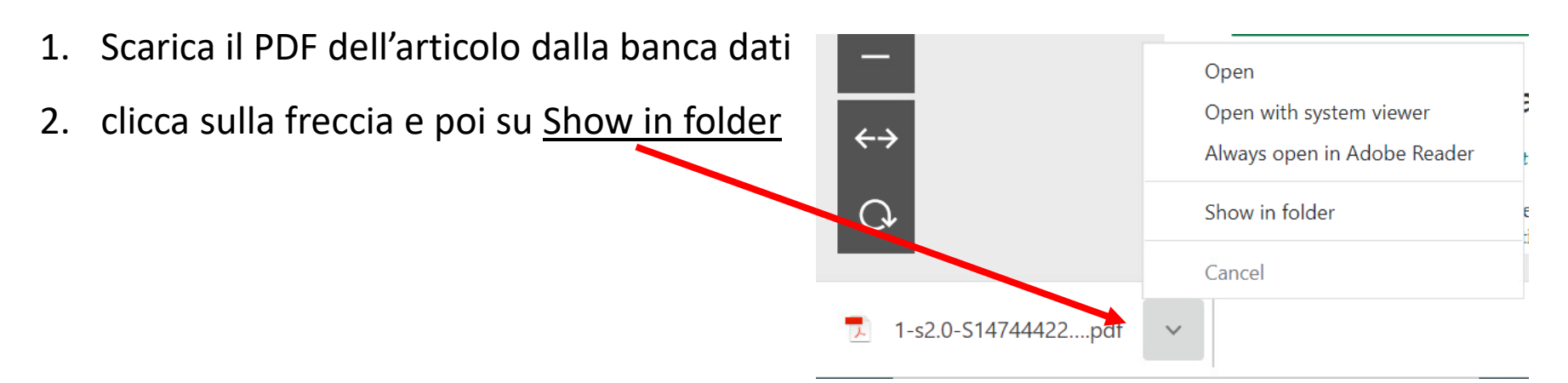

3. Si aprirà una schermata di download (stai scaricando nel browser locale): clicca su

#### SALVA/SAVE

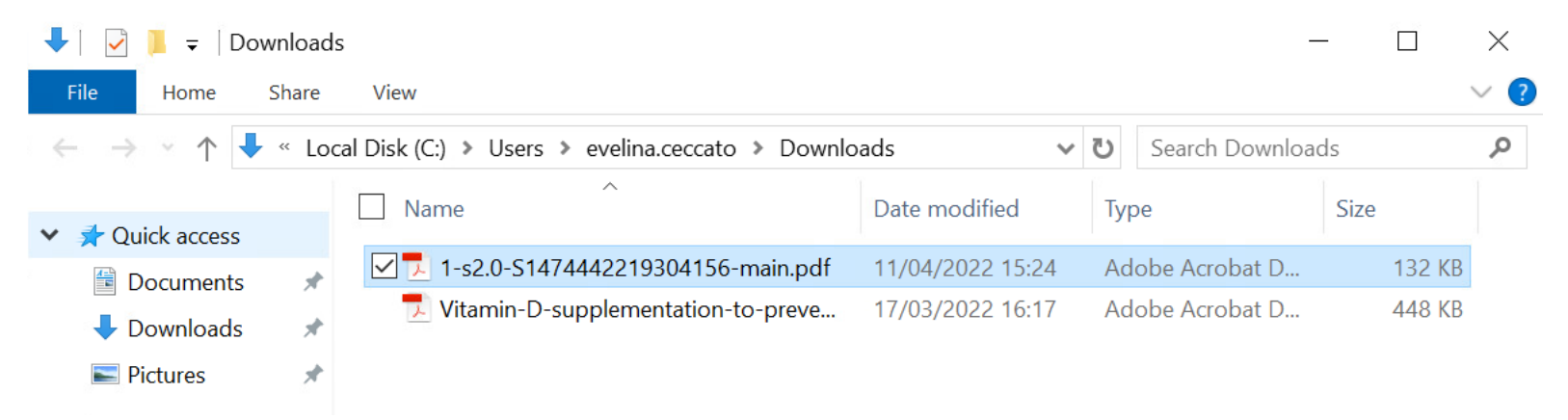

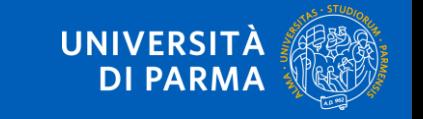

## COME effettuare l'upload degli articoli?

Una volta salvato l'articolo, è necessario **caricarlo nel proprio spazio cloud** per poterlo poi **stampare** dal proprio Pc fisico.

Qui sotto trovi un esempio di caricamento in GoogleDrive:

- 1. Clicca su + (Nuovo) per caricare un nuovo file
- 2. Scegli Caricamento di file
- 3. Quando si apre la schermata in cui sono stati salvati i downloads effettuati, seleziona quello/i che vuoi caricare nel cloud e clicca su Open

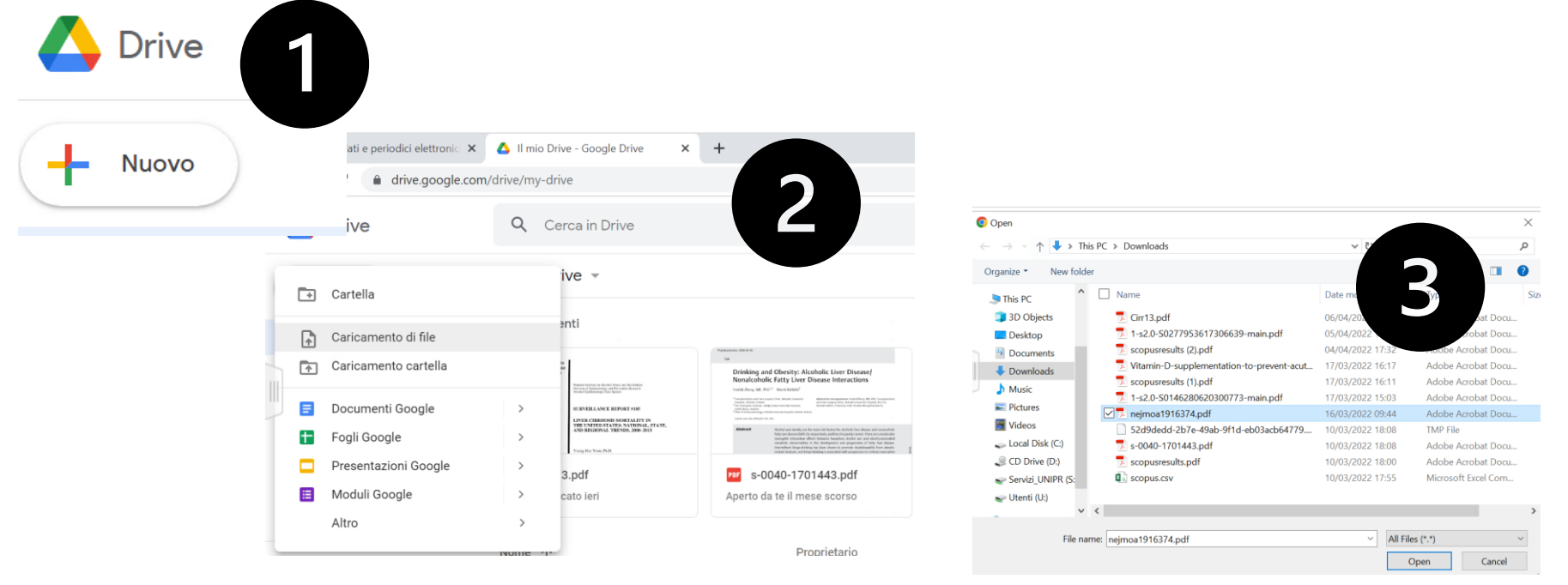

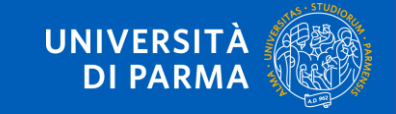

# COME stampare il full text di un articolo?

Per stampare un articolo di cui hai effettuato il download nel tuo spazio cloud, devi collegarti al cloud dal tuo Pc fisico, aprire l'articolo e lanciare la STAMPA

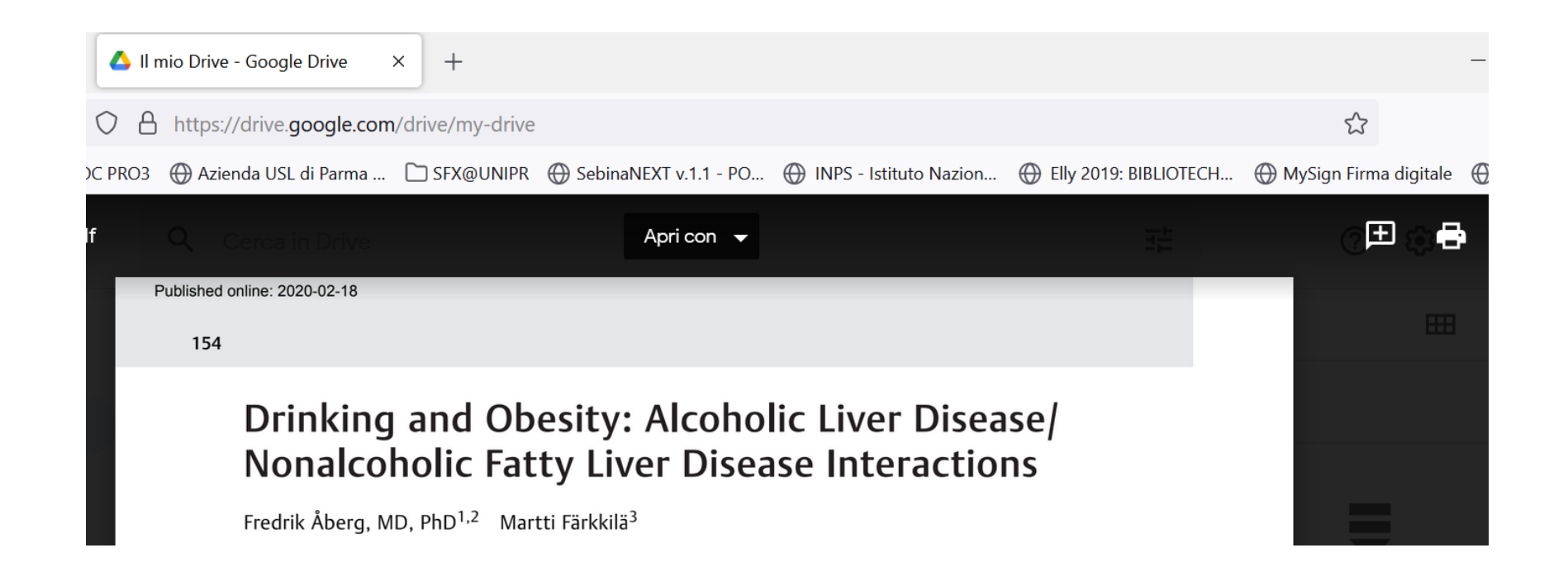

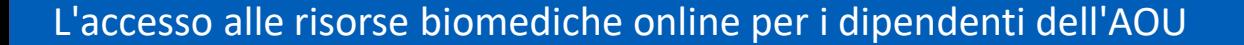

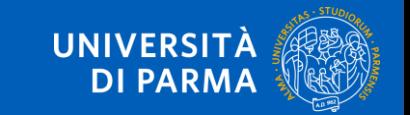

### COME effettuare il copia-incolla dei testi?

È possibile effettuare il copia-incolla dei testi in questo modo:

1. Selezionare il testo che si desidera copiare e digitare la combinazione CTRL+C oppure cliccare il tasto destro del mouse e selezionare il comando *copia*

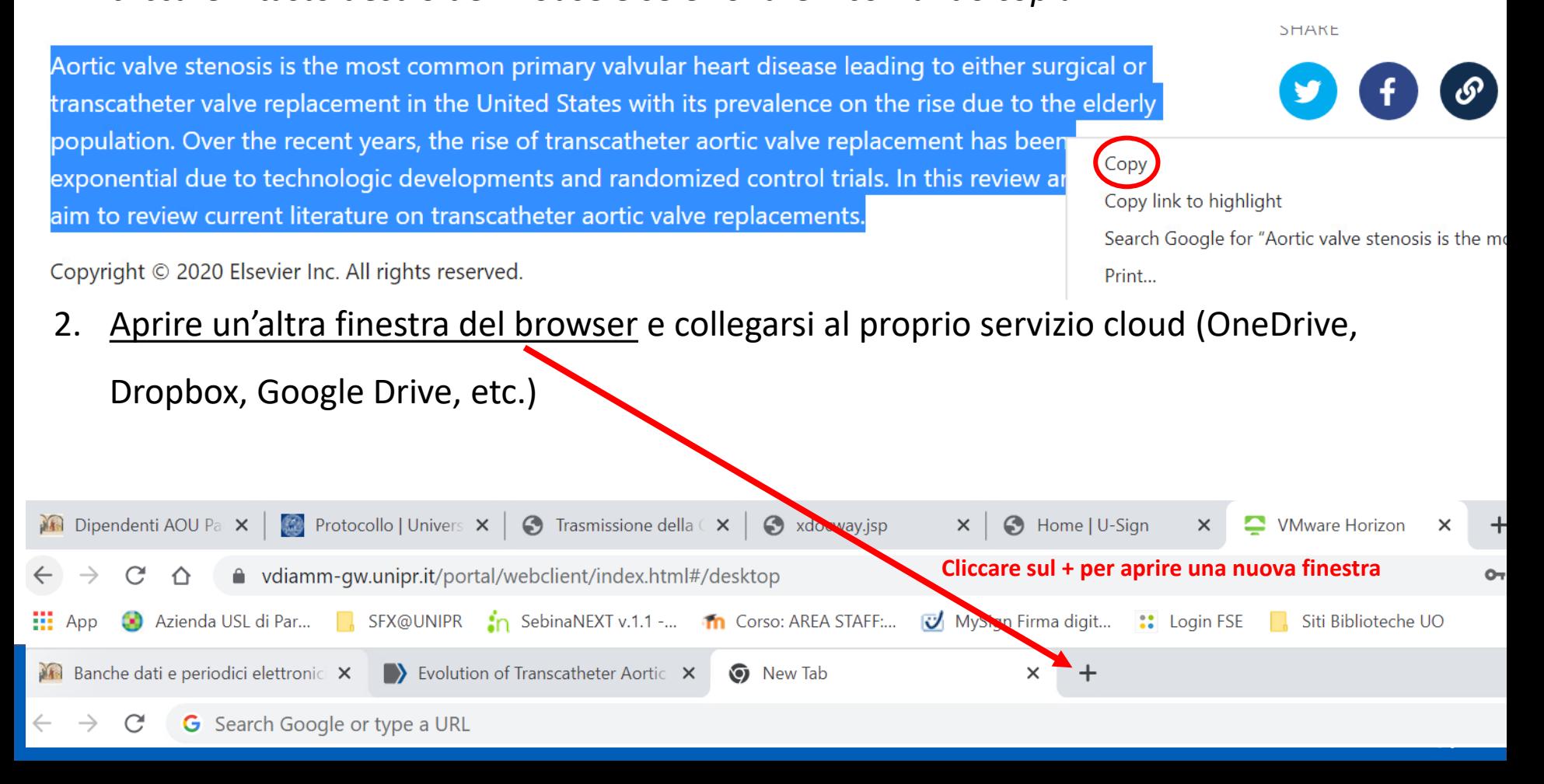

### COME effettuare il copia-incolla dei testi?

1. Nel proprio spazio cloud creare un documento o aprirne uno già presente, nel quale

incollare il testo copiato (in quest'esempio Google Drive)

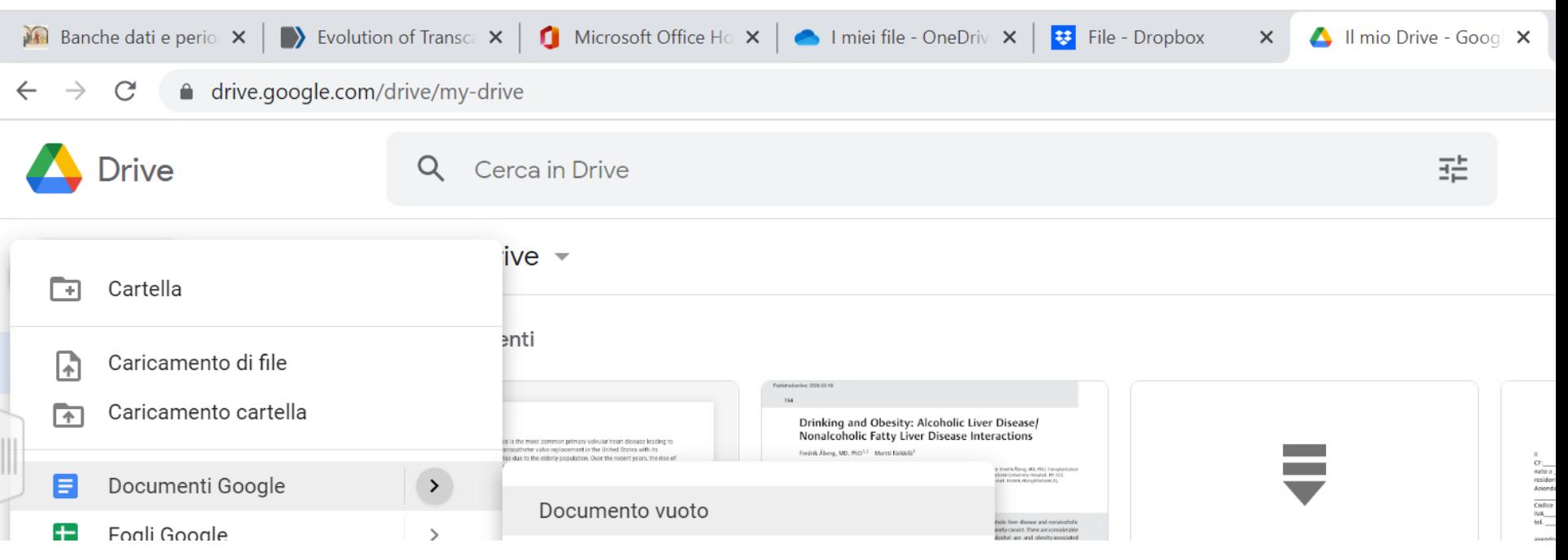

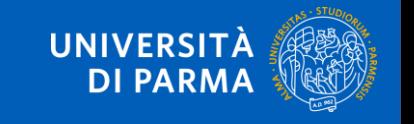

#### COME effettuare il copia-incolla dei testi?

1. Digitare la combinazione CTRL+V oppure cliccare il tasto destro del mouse e selezionare il comando *incolla*

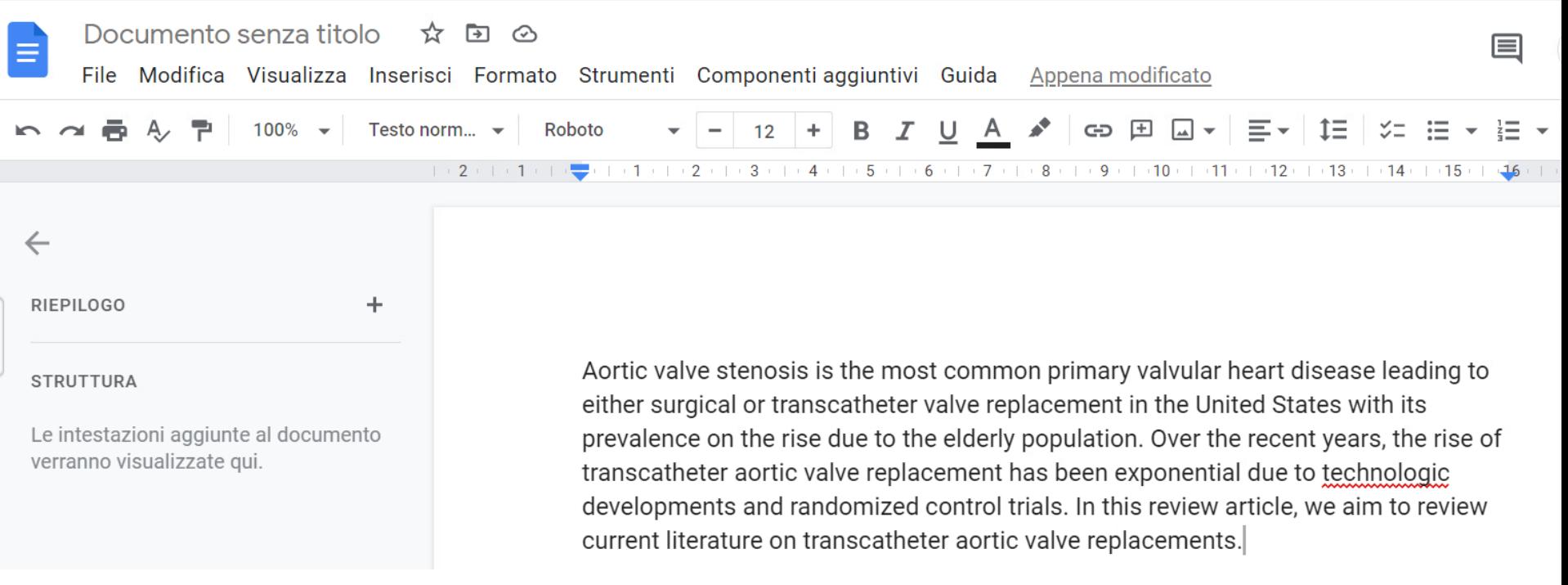

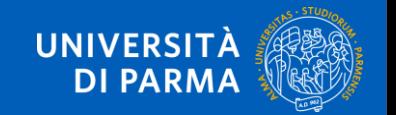

## CONTATTI e SUPPORTO TECNICO

- 1. per informazioni sull'attribuzione delle **credenziali**, inviare una mail a [biblioAOU@ao.pr.it](mailto:biblioAOU@ao.pr.it)
- 2. per **informazioni bibliografiche** sulle risorse disponibili, compilare il modulo online alla pagina <https://bibliotecamedicina.unipr.it/?p=3928>
- 3. per segnalare **problemi tecnico-informatici** relativi all'accesso alla piattaforma, scrivere a [helpdesk.informatico@unipr.it](mailto:helpdesk.informatico@unipr.it)
- **4. referente** della Convenzione per l'Università: [evelina.ceccato@unipr.it](mailto:evelina.ceccato@unipr.it?subject=Richiesta%20info%20su%20Convenzione%20AOU-UNIPR)

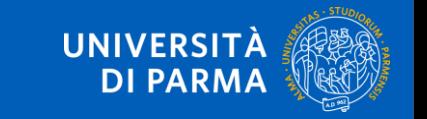